Vielen Dank, dass Sie sich für das

# GIGASET CL690A SCB

entschieden haben.

**Damit machen Sie Ihren Festnetz-Anschluss sicher vor unerwünschten Anrufern.**

# **Was ist tellows und wieso macht es Ihr Zuhause sicherer?**

- tellows ist die größte deutschsprachige Rückwärtssuche von Telefonnummern
- Monatlich bewerten über 7 Millionen Nutzer weltweit die Seriosität von Telefonnummern
- Mit Hilfe der Informationen werden die Telefonnummern kategorisiert und potenziell gefährliche Nummern werden Teil der Sperrliste
- Das Gigaset CL690A SCB nutzt das Wissen der Community und erhält die täglich aktuelle Sperrliste, um Sie vor unerwünschten Werbeanrufen oder vermeintlichen Meinungsumfragen zu warnen oder die Anrufer direkt zu blockieren

# **Welche Vorteile bringt das Gigaset CL690A SCB?**

- Spamschutz durch die tellows Sperrliste mit täglichen Updates
- Einfache Aktivierung mit eigener Schutzpegel-Auswahl
- Manuelles Sperren von Telefonnummern und Vorwahlbereichen
- Bewerten von Telefonnummern
- Mit der Registrierung im Gigaset-Shop erhältst du einen 10€- Gutschein für Gigaset-Produkte

**Achtung: Der Smart Call Block Service muss manuell aktiviert werden**

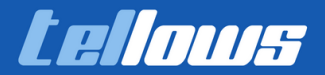

## **Einrichtung des Smart Call Block Services**

1) Erstellen Sie sich einen kostenlosen Account im Gigaset-Shop [https://www.gigaset.com/de\\_de/customer/account/login/](https://www.gigaset.com/de_de/customer/account/login/)

2) Aktivieren Sie Ihren Account durch Klicken auf den Link in der Bestätigungsemail

3) Geben Sie Ihren Gutscheincode, den Sie auf der Anleitung in der Verpackung finden, unten auf der Gigaset-Produktseite ein [https://www.gigaset.com/de\\_de/cms/gutschein-scb.html](https://www.gigaset.com/de_de/cms/gutschein-scb.html)

4) Laden Sie sich die Gigaset elements App herunter, um Ihren Benutzeraccount mit aktiven SCB Service mit Ihrem Festnetztelefon zu verbinden:

[https://play.google.com/store/apps/details?](https://play.google.com/store/apps/details?id=com.gigaset.elements&hl=de)

id=com.gigaset.elements&hl=de

<https://apps.apple.com/de/app/gigaset-elements/id644160841>

5) Nach dem Download öffnen Sie die App und loggen sich mit Ihrem Gigaset-Benutzerdaten ein. Wählen Sie anschließend "Go Box" im Menü des Sensors aus und folgen Sie dem Installationsassistenten.

**Ihr Telefon ist nun bereit für den Anrufschutz und Sie können alle individuellen Einstellungen zur Blockierung direkt auf dem Festnetztelefon vornehmen. Nachfolgend erläutern wir die Smart Call Block Einstellungen des Festnetztelefons.**

**Ist der Smart Call Block Service abgelaufen, werden Sie darüber per E-Mail und über eine Nachricht im Display des Telefons informiert. Sie können den Service anschließend erneut im Gigaset Online-Shop erwerben.**

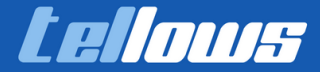

# **Sperrliste**

Bei aktivierter Sperrliste werden Anrufe von Nummern, die in der Sperrliste enthalten sind, nicht oder nur im Display signalisiert. Die Einstellung gilt für alle angemeldeten Mobilteile.

Die Sperrliste ist aktiviert, wenn als Schutzmodus Nicht klingeln oder Anrufsperre ausgewählt ist.

#### Sperrliste anzeigen/bearbeiten

- ▶ | | | | | ... mit <a>[<a> Einstellungen auswählen | OK | <a>[<a><a>[</a> Telefonie | OK | <a>[</a><a>[</a> C Sperrliste ▶ Ändern ▶ Gesperrte Nummern ▶ OK ... die Liste der gesperrten Nummern wird angezeigt ... mögliche Optionen: ▶ Neu ▶ ... mit Fill Nummer eingeben ▶ Sichern Eintrag erstellen: > ... mit <a>[2]</a>Eintrag auswählen<br/> <a>p</a> Löschen ... der Eintrag wird Eintrag löschen: aelöscht Details zum Eintrag anzeigen: > ... mit <a>[</a>Eintrag auswählen > Optionen > <a>[</a> <a>[</a> </a>Details</a> </a>>>> OK ... Informationen zum Eintrag werden angezeigt: z. B. Rufnummer, **CNIP-Info. Name. Status** ▶ Optionen ▶ C Nummer suchen ▶ OK ▶ ... mit F Rufnummer Nummer suchen: eingeben ▶ Suchen Versehentliches Löschen einer Nummer verhindern:
	- ... mit [ ] Eintrag auswählen ▶ Optionen ▶ [ ] Nummer sperren ▶ OK ... die Rufnummer wird in der Liste mit dem Symbol **u**versehen

#### Nummer aus Anrufliste in die Sperrliste übernehmen

▶ | ▶ ... mit < Anruflisten auswählen ▶ OK ▶ ... mit < Angenomm. Anrufe/ Entgangene Anrufe auswählen > OK > ... mit <a>[</a>Eintrag auswählen > Optionen > Nr. in Sperrliste ▶ OK

## Nummer eines Anrufers in die Sperrliste übertragen

Rufnummer während eines Gespräch oder direkt danach in die Sperrliste übertragen:

Display-Taste Anrufsperre drücken > Ja

#### Während eines Gesprächs:

... die Rufnummer wird in die Sperrliste übertragen, das Gespräch wird abgebrochen

#### Nach einem Gespräch:

... es werden Informationen zum Gespräch angezeigt. Sie können die Rufnummer endgültig sperren oder die Sperre zurücknehmen

Sperre dauerhaft in Sperrliste übertragen: ▶ Ja

Sperre zurücknehmen:

 $\triangleright$  Nein

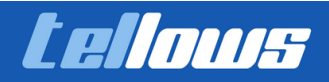

# Schutzmodus einstellen

#### Schutzmodus einstellen

- ▶ ▶ ... mit < R & Einstellungen auswählen ▶ OK ▶ C Telefonie ▶ OK ▶ C Sperrliste > Ändern > <a> Schutzmodus > OK > ... mit</a> gewünschten Schutz auswählen:
	- **Kein Schutz** Alle Anrufe werden signalisiert, auch von Anrufern, deren Nummern in der Sperrliste stehen.
	- Nicht klingeln Das Telefon klingelt nicht, der eingehende Anruf wird nur im Display angezeigt.
	- Anrufsperre Das Telefon klingelt nicht und der Anruf wird nicht angezeigt. Der Anrufer hört den Besetzton.

Einstellungen speichern: ▶ Sichern

#### **Dynamische Sperrliste**

Häufig ist eine Spam-Rufnummer nicht für längere Zeit gültig. Es werden ständig neue Rufnummern für die gleichen Werbe-Anrufe erzeugt. Da die Anzahl der Einträge begrenzt ist, ist es nicht möglich alle Rufnummern in die Sperrliste einzutragen.

Sie können die Sperrliste als dynamische Liste einrichten. In diesem Fall wird die älteste Nummer aus der Liste entfernt, wenn die Liste voll ist und eine neue Rufnummer eingetragen wird.

■ ▶ ... mit < Binstellungen auswählen ▶ OK ▶ C Telefonie ▶ OK ▶ C Þ Sperrliste > Ändern > [1] Dyn. Sperrliste > Ändern (M = aktiviert)

Nummern, die gegen Löschen geschützt sind, werden nicht entfernt.

## **Smart Call Block aktivieren**

> I > ...mit <a> Anrufschutz auswählen > OK > <a> Smart Call Block ▶ Ändern

oder

DEINSTEIN EINStellungen auswählen DOK Telefonie > Smart Call Block > Ändern

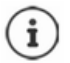

Wenn Sie keine gültige Service-Lizenz haben oder der Dienst nicht korrekt eingerichtet wurde, erhalten Sie eine Fehlermeldung.

Smart Call Block ist aktiviert, wenn als Schutzmodus Nicht klingeln oder Anrufsperre aktiviert ist (V = Smart Call Block ist aktiviert).

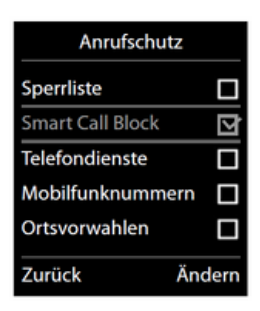

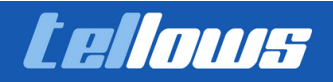

## **Rufnummer bewerten**

Bewerten Sie nach einem Gespräch die Seriosität des Anrufers.

- ▶ Display-Taste Anrufsperre drücken ▶ Ja
- ▶ ... mit | | eine Ziffer für den tellows Score für die Bewertung eingeben ▶ OK
	- 1 seriös tellows Score 1
	- 2 neutral tellows Score 5
	- 3 unerwünscht tellows Score 7
	- 4 gefährlich tellows Score 9
- > ... mit Fore Ziffer für eine detaillierte Bewertung eingeben > OK

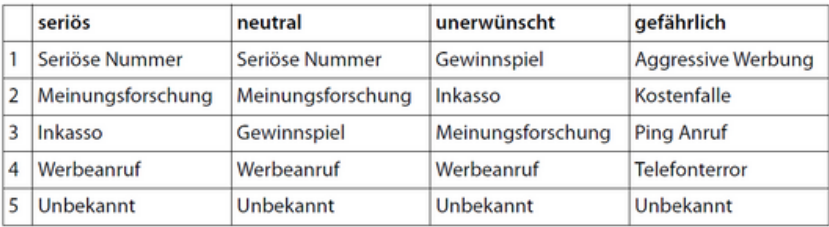

Jede Rufnummernbewertung ist öffentlich bei tellows sichtbar. Wenn Sie eine Rufnummer blockieren wollen ohne diese zu bewerten, gehen Sie in das Menü "Anrufschutz" und anschließend "Sperrliste" und fügen Sie die Nummer manuell hinzu

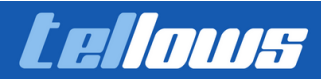

## Rückwärtssuche von unbekannten Rufnummern

## Anruferprüfung

Suchen Sie in der tellows-Datenbasis nach einer Rufnummer und prüfen Sie die Seriosität des Anrufers. tellows ist eine internationale Community, die Informationen zur Identifizierung von seriösen oder gefährlichen Anrufen sammelt und zur Verfügung stellt. Sie können nach Festnetz- und Mobilfunknummern suchen.

Informationen zu tellows: - www.tellows.com

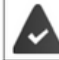

Der Service SCB ist eingerichtet und aktiviert (→ S. 21).

■ ▶ ... mit < E | | Kontakte auswählen ▶ OK ▶ [ Sextz-Telefonbuch ▶ OK ▶ [ Sexter Telefonbuch ▶ OK ▶ [ Sexter Telefonbuch ▶ OK ▶ [ Sexter Telefonbuch ▶ OK ▶ [ Sexter Telefonbuch ▶ OK ▶ [ Surface Telefonbuch ▶ Surface Tele

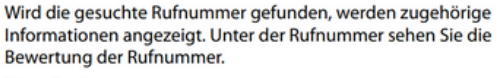

Neue Suche starten:

▶ Optionen ▶ <a> Neue Suche ▶ OK

Nummer in Sperrliste übernehmen:

▶ Optionen ▶ CONr. in Sperrliste ▶ OK

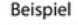

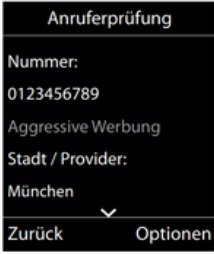

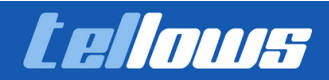

## Sperren von Vorwahlbereichen und unterdrückten Rufnummern

## Weitere Einstellungen für den Anrufschutz

Sie können bestimmte Rufnummernbereiche explizit sperren. Die Sperre ist aktiviert, wenn als Schutzmodus Nicht klingeln oder Anrufsperre aktiviert ist ( $\blacksquare$  = aktiviert).

▶ ■ ▶ ... mit <<<<<</>
Manufschutz auswählen ▶ OK ▶ ... mit <a>[</a> gewünschten Nummernbereich auswählen

#### Service-Rufnummern

Bestimmte Service-Rufnummer sperren:

▶ C Telefondienste ▶ Ändern ▶ Telefondienste ▶ OK ▶ C Service-Nummer auswählen ▶ OK . . . Informationen zur ausgewählten Service-Nummer werden angezeigt ▶ Sperren

Gesperrte Service-Rufnummer freigeben:

> <a>
Felefondienste<br/>  $\blacktriangleright$  Andern  $\blacktriangleright$  Telefondienste<br/>  $\blacktriangleright$  OK  $\blacktriangleright$  <a>
G<br/>g gesperrte Service-Nummer auswählen ▶ OK ▶ Freigeben

Schutzmodus festlegen:

> <a>Exp<br/>
Telefondienste<br/>  $\bullet$  <br/>Andern $\bullet$ <br/> $\bullet$ <br/>Schutzmodus<br/> $\bullet$ OK<br/> $\bullet$  ... mit<br/> <br/> $\bullet$ <br/>Schutzmodus auswählen ▶ OK

#### Mobilfunknummern

Anrufe aus bestimmten Mobilfunknetzen sperren:

▶ C Mobilfunknummern ▶ Ändern ▶ Mobilfunknummern ▶ OK ▶ Neu ▶ ... mit F Vorwahl eingeben ▶ Sichern

Gesperrte Mobilfunknummern freigeben:

▶ C Mobilfunknummern ▶ Ändern ▶ Mobilfunknummern ▶ OK ▶ C Vorwahl auswählen ▶ Löschen

Schutzmodus festlegen:

> <a>
Mobilfunknummern > Andern > <a>
F</a>
Schutzmodus > OK > ... mit</a>
F</a>
Schutzmodus auswählen ▶ OK

#### Ortsvorwahlen

Anrufe mit bestimmten Ortsvorwahlen sperren:

▶ Cortsvorwahlen ▶ Ändern ▶ Ortsvorwahlen ▶ OK ▶ Neu ▶ ... mit Fill Vorwahl eingeben ▶ Sichern

Gesperrte Ortsvorwahlen freigeben:

▶ COrtsvorwahlen ▶ Ändern ▶ Ortsvorwahlen ▶ OK ▶ COVorwahl auswählen ▶ Löschen

Schutzmodus festlegen:

> Cortsvorwahlen > Ändern > Coschutzmodus > OK > ... mit <a>
Schutzmodus</a> auswählen ▶ OK

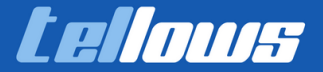

## Sperren von Vorwahlbereichen und unterdrückten Rufnummern

#### Landesvorwahlen

Anrufe aus bestimmten Ländern sperren:

> Collandesvorwahlen > Ändern > Landesvorwahlen > OK > Neu > ... mit Norwahl eingeben ▶ Sichern

Gesperrte Landesvorwahlen freigeben:

▶ [ Landesvorwahlen ▶ Ändern ▶ Landesvorwahlen ▶ OK ▶ [ ] Vorwahl auswählen ▶ Löschen

Schutzmodus festlegen:

> Collandesvorwahlen > Ändern > Colschutzmodus > OK > ... mit <a><a>Schutzmodus</a> auswählen ▶ OK

## Ruhe vor anonymen Anrufen

Das Mobilteil klingelt bei Anrufen ohne Rufnummernübermittlung nicht.

Klingeltöne (Mobilt.) > OK > <a> <a>
C<br/>
Anonym.Rufe aus > Ändern $(\blacksquare = \mathsf{ein})\,\ldots\mathsf{der}$ Anruf wird nur im Display signalisiert

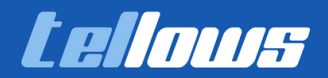

# **Schluss vor unerwünschten Anrufen auf dem Smartphone mit den tellows Apps**

## **Mit der kostenlosen tellows App können Sie**

- eingehende Anrufe bereits beim Klingeln identifizieren
- Anrufernamen, Anrufertyp und den Score der Nummer erfahren
- Entscheiden, ob Sie ans Telefon gehen möchten
- Details zu unbekannten Anrufern herausfinden

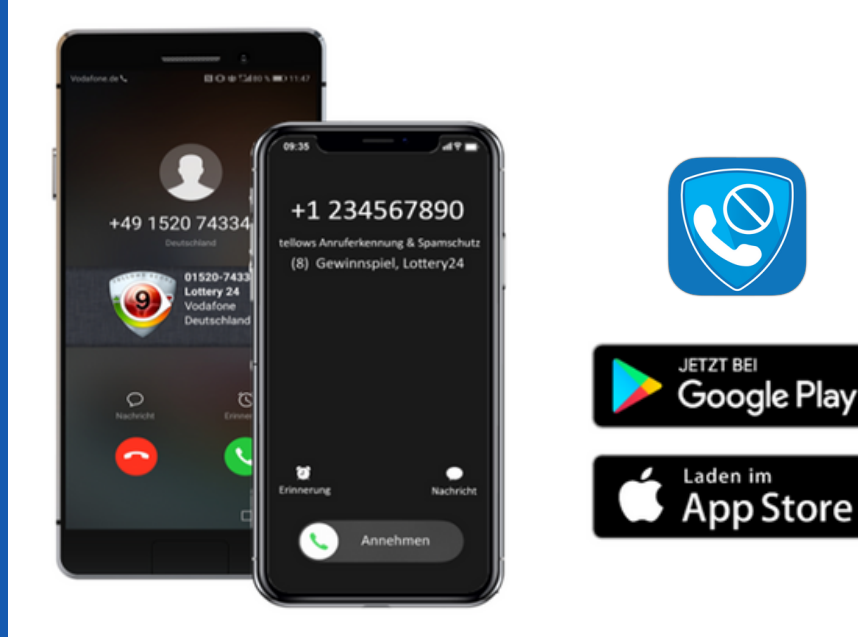

## **Mehr [Informationen](https://tellows.de/c/about-tellows-de/tellows-apps-anruferkennung-blockierung/)**

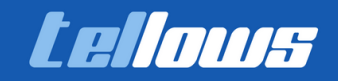